# DigX Professioneel engagement en digitale bronnen: op stap met ICT

Tips & tricks

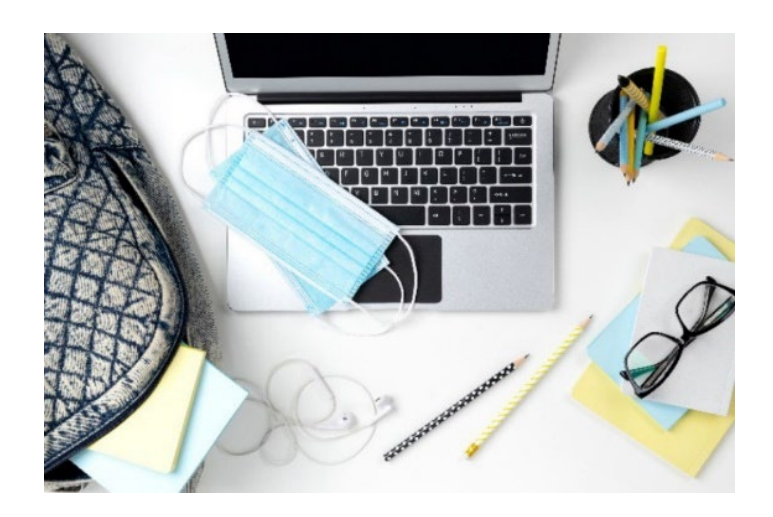

# Inhoudsopgave

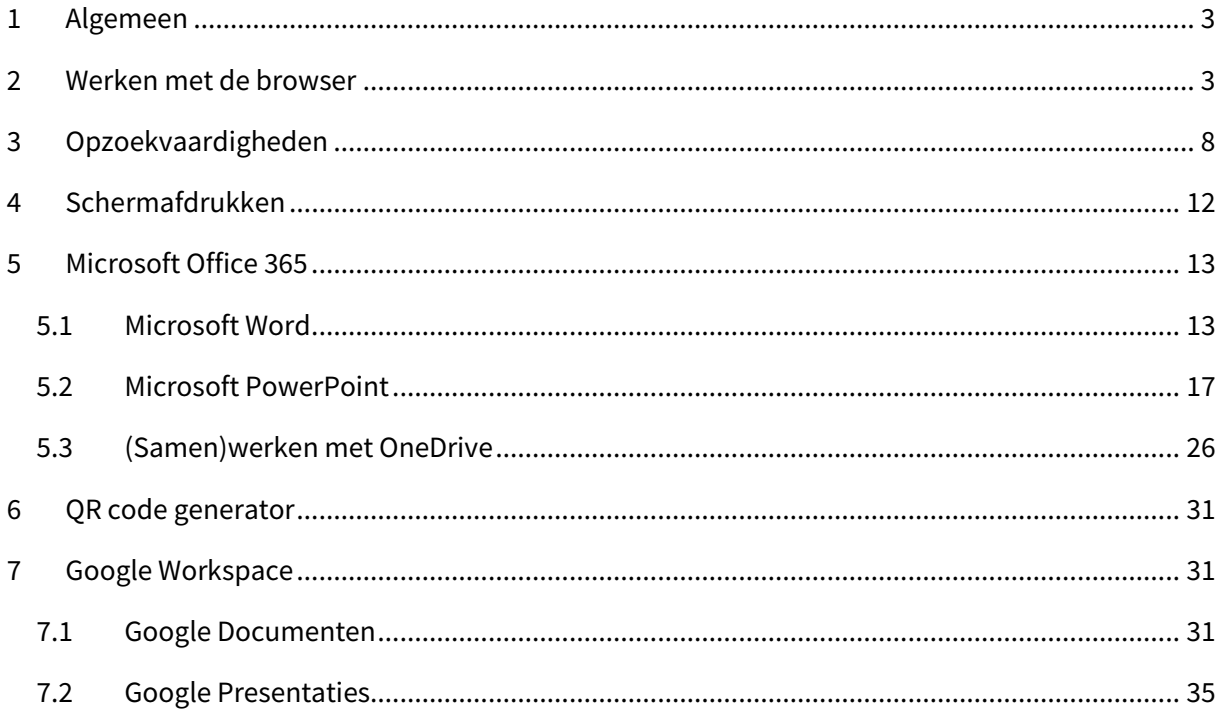

# <span id="page-2-0"></span>1 Algemeen

De meeste scholen hanteren nu vaak een combinatie van een online leeromgeving én een pakket van Cloud toepassingen. In de meeste scholen werkt men nog steeds met Smartschool voor een variatie aan ICT toepassingen, al of niet vak gerelateerd.

Daarnaast werkt elke school met Cloud toepassingen om materiaal te delen, om samen te werken, om te communiceren.

- 1. Office 365 (OneDrive, Outlook voor e-mail, Teams, etc.)
- 2. of Google Workspace (Google Drive, Gmail, Meet, etc.)

Dat betekent dat meestal u met uw schoolaccount ook rechtstreeks kunt aanmelden op respectievelij[k https://portal.office.com](https://portal.office.com/)[, https://microsoft365.com](https://microsoft365.com/) of [https://google.be](https://google.be/) als je school een Google Workspace heeft.

Merk ook op dat veilige websites naast de http ook een "s" hebben voor een 'secure' connectie. Vandaag de dag hebben meeste sites deze "https".

## <span id="page-2-1"></span>2 Werken met de browser

Om op het internet gaan hebt u een browser nodig. Er zijn heel wat verschillende browsers op de markt, meestal uitgebracht door 1 of andere (grote) firma. De meest bekende zijn:

- Google Chrome https://www.google.com/intl/nl\_be/chrome/
- Microsoft Edge https://www.microsoft.com/nl-nl/edge?form=MA13FJ
- Mozilla Firefox -<https://www.mozilla.org/nl/firefox/new/>
- Apple Safari -<https://support.apple.com/nl-be/safari>

Dit is wel van belang omdat dit vaak gerelateerd is aan het toestel/laptop waarmee u werkt, én afhankelijk van een account waarmee u aangemeld bent op bepaalde toestellen en sites.

#### Een voorbeeld:

U hebt een persoonlijke outlook.com account waarmee u aanmeldt op uw persoonlijke Windows laptop. U gebruikt Edge om op het internet te surfen. Dat heeft consequenties als u bijvoorbeeld met uw schoolaccount wilt aanmelden en bestanden wilt delen. Een veel voorkomend probleem is dat men met een persoonlijke account naar OneDrive (bijvoorbeeld) gaat en zo probeert te delen met collega's (die een werk-office account hebben).

De oplossing? Best als volgt werken:

Gebruik verschillende browsers voor verschillende doeleinden. Meestal raden wij af om Edge te gebruiken wegens soms moeilijkheden om alle internetpagina's goed te laden. Gebruik Chrome voor school en bijvoorbeeld Firefox voor persoonlijke accounts. U kunt met verschillende browsers aanmelden met verschillende accounts. Vaak gaat het ook bij leerlingen hier fout, zij zitten met een persoonlijke Microsoft account en mixen die met de schoolaccount. Eenvoudig op te lossen door met verschillende browsers te werken. Gaat ook makkelijker dan steeds aan- en af te melden in dezelfde browser.

Doorheen de jaren zijn browsers uitgegroeid tot veelzijdige applicaties die meer kunnen dan enkel op het internet gaan. Slim en efficiënt omgaan met de browser kan u het leven makkelijker maken …

We gaan vanaf hier verder met Google Chrome.

Een browser venster heeft verschillende onderdelen.

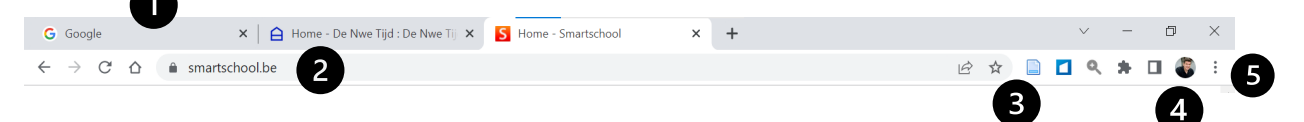

- 1. Verschillende Tabbladen
- 2. De URL balk (Uniform Resource Locator) voor het internet adre[s https://...](https://.../)
- 3. Andere functies van de browser zoals extensies (andere programma's die in de browser gebruikt kunnen worden, of bookmarks).
- 4. Het profiel waarmee je eventueel aangemeld bent in de browser
- 5. Drie puntjes menu voor Meer instellingen en belangrijke andere functies zoals de geschiedenis van webpagina's.

We gaan ervan uit dat u de basis van het werken met de browser al onder de knie heeft.

Enkele handige tips:

- CTRL + T opent een nieuw tabblad
- CTRL + W sluit het huidige tabblad
- Bij het openen van een hyperlink opent die link vaak in hetzelfde venster. Vaak is dat storend (want moet je steeds "terug" knop gebruiken). Tip: gebruik rechtermuisknop op de hyperlink en kies "Link openen in nieuw tabblad". Dit rechtermuismenu bevat nog enkele interessante opties zoals "Linkadres kopiëren" om een link naar een e-mail te kopiëren of naar Smartschool.

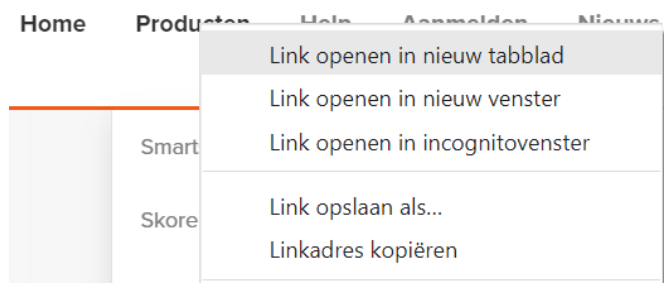

- Maak gebruik van bookmarks:
	- o Surf naar de site die je wilt "bookmarken"
	- o Klik op het sterretje Kies bookmarkwerkbalk + Klaar

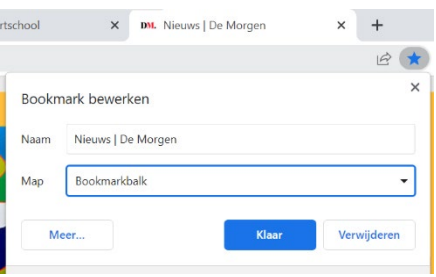

- Gebruik CTRL + Shift + B om de bookmarkwerkbalk te activeren of te doen verdwijnen.
- Typ meteen in de URL balk als je een website adres kent, je hoeft geen https of www meer te typen.
- Als je in de URL balk gewoon trefwoorden intikt, is dat hetzelfde als meteen opzoeken via Google.
- **Laat nooit je wachtwoorden opslaan in de browser! Onthoud je wachtwoorden goed! Beter regelmatig eens opgeven, dan laten opslaan in de browser.**
- Wis regelmatig een je browse geschiedenis: Drie puntjes > Geschiedenis (of CTRL + H) > Browsegegevens wissen.

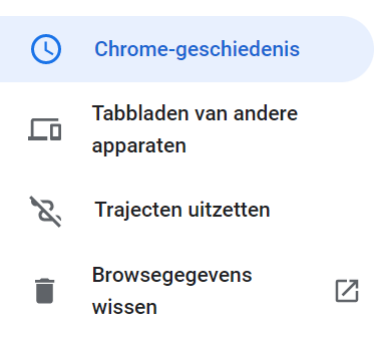

#### 1. **Groepeer** Tabbladen:

Rechtermuisknop op een tabblad > Tabblad toevoegen aan een groep. Geef een naam, kleur.

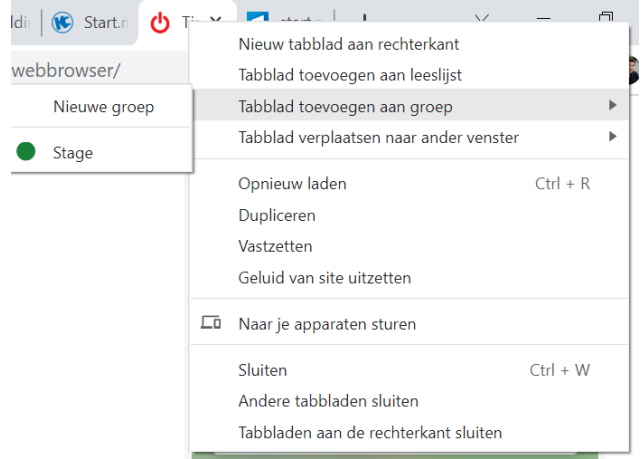

2. Gebruik **Start.me** om uitgebreid je bookmarks te beheren.

#### **Hoe?**

- Surf naar<https://start.me/start/be/startpagina>
- Klik op "Create free start page" rechts bovenaan
- Maak een account op basis van je e-mailadres, Google of andere account.
- Installeer de Chrome extensie

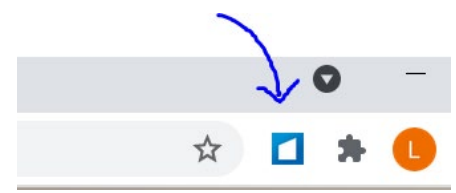

- Open internet pagina's die je wilt toevoegen aan de start.me pagina
- Voeg die pagina's toe aan de start.me pagina via de widget knop

 $\Box$ 

• Maak nieuwe widgets voor je groep van vakken, per weekdag of een andere categorie

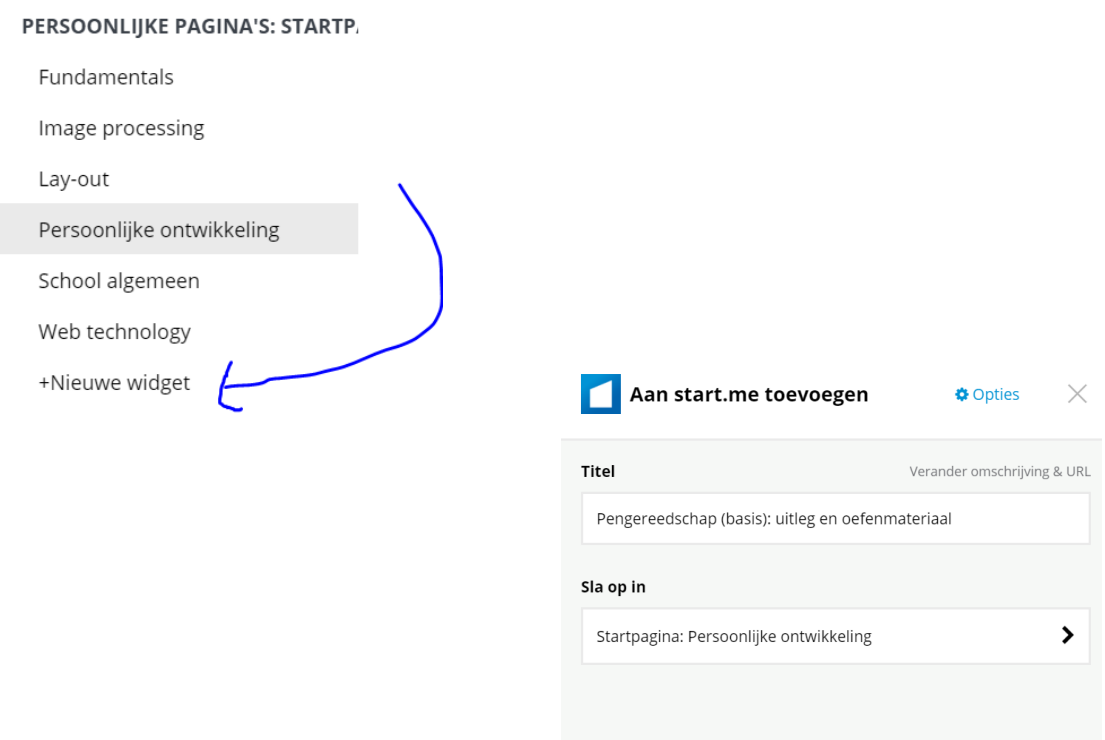

Klik op Voeg bladwijzer toe

3. Gebruik Google Chrome **extensies** om je browser te "pimpen".

Een extensie is een aparte app die je toevoegt aan Chrome. Niet alle extensies zijn altijd even nuttig. Bekijk zeker als het gratis apps zijn.

Tips:

<https://www.klascement.net/lesmateriaal/?q=Chrome-extensie>

<https://chrome.google.com/webstore/category/collection/onlineeducation?hl=nl>

 $\Rightarrow$  Beheren van extensies: Drie puntjes menu > Instellingen > Extensies

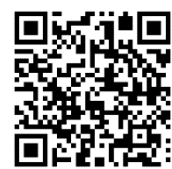

**Voeg bladwijzer toe** 

# <span id="page-7-0"></span>3 Opzoekvaardigheden

Iedereen kan tegenwoordig wel "Googlen". Toch zijn er heel wat handige tips te geven rond meer efficiënte opzoekvaardigheden. Ook voor leerlingen bruikbaar.

De volgorde van je trefwoorden is belangrijk.

Tips:

- Typ "define:" en dan je begrip. Google geeft definities.
- Typ na je zoekopdracht "site:.be" om enkel in Belgische sites te zoeken.
- Of laat zoeken in een volledige website:

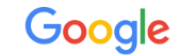

inclusie site: klasse.be

- Typ een min om trefwoorden uit te sluiten, zeker handig bij dubbele betekenissen van woorden.
- Je hoeft geen volledige vragen te typen, Google laat toch de kleine woorden weg.
- Gebruik dubbele aanhalingstekens om trefwoorden te "bundelen". Anders zoekt Google altijd op de woorden apart.
- Typ eens na een zoekopdracht "filetype:pdf" of "filetype:pptx" om enkel PDF's of PowerPoints te krijgen als zoekresultaat.
- Sorteer op afbeeldingen, nieuws, video's …

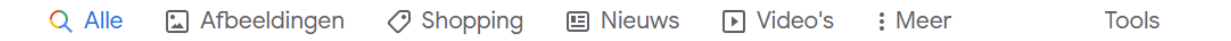

• Gebruik de Tools opties: om Taal te kiezen, periode van resultaten (bv. Bij actualiteit) of

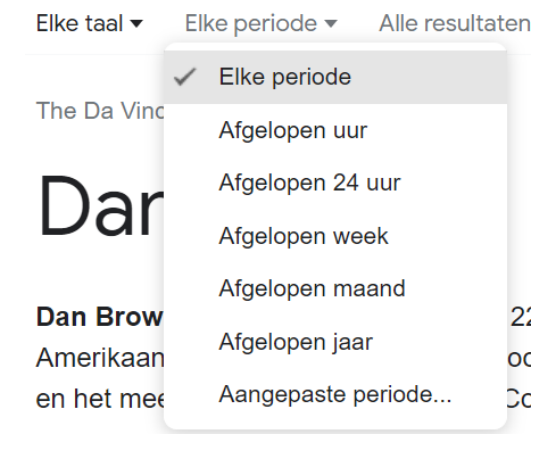

Google zet ook munteenheden om, of rekent ook voor jou:

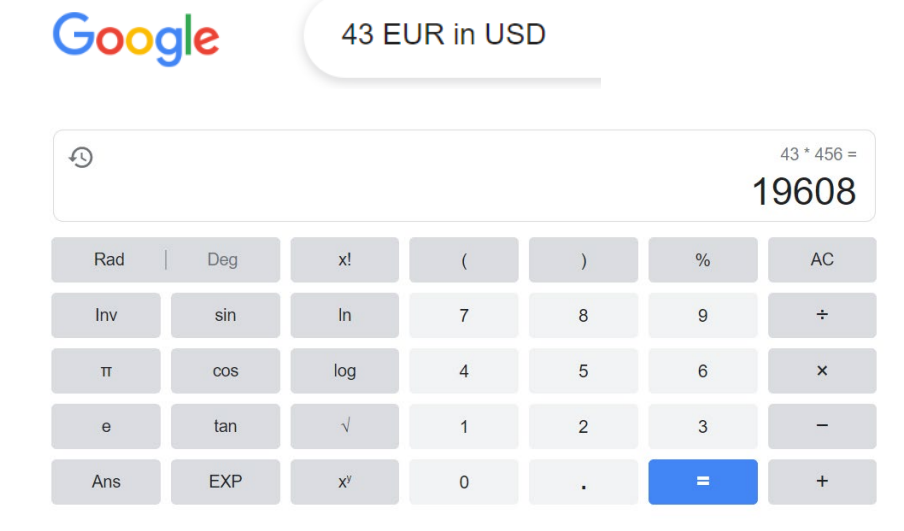

#### Bij zoeken op **Afbeeldingen** wordt de Tools balk interessanter:

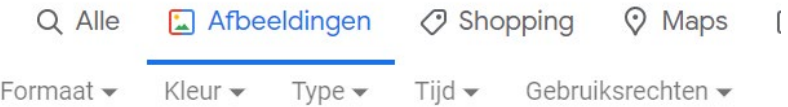

- Formaat: Grote afbeeldingen of pictogrammen
- Kleur: Transparant > geen witte achtergrond (handig voor afbeeldingen in presentaties)
- Type: lijntekening bijvoorbeeld
- Gebruiksrechten: kies voor "Creative commons" om herbruikbare afbeeldingen te krijgen
- Gebruik volgende sites voor gratis kwaliteitsvolle afbeeldingen:
	- o <https://pixabay.com/>
	- o <https://www.pexels.com/nl-nl/>
	- o <https://unsplash.com/>

#### **Onderwijskundige thema's:**

Gebruik ook eens Google Scholar om te zoeken in wetenschappelijke tijdschriften/artikels.

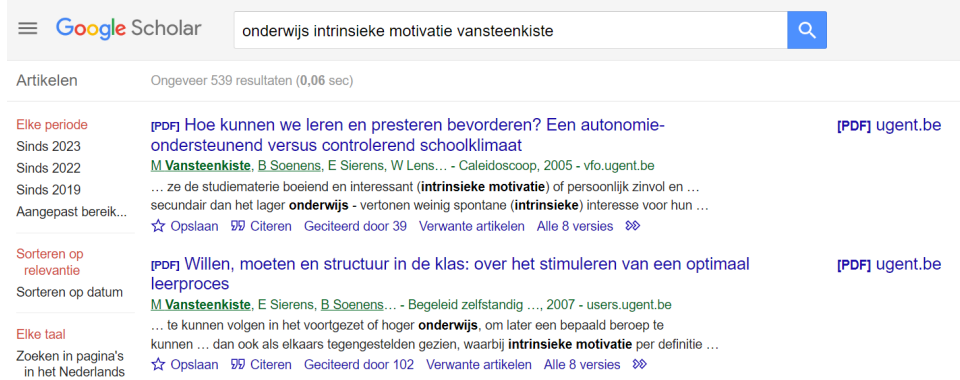

#### **Mediawijsheid, kwaliteit van gevonden informatie?**

Je beoordeelt een website gemakkelijk door middel van de **CRAAP-test**.

- $C =$  currency = actualiteit
- R = relevance = relevantie
- $A =$  authority = autoriteit
- $A =$  accuracy = accuraatheid
- $P =$ purpose

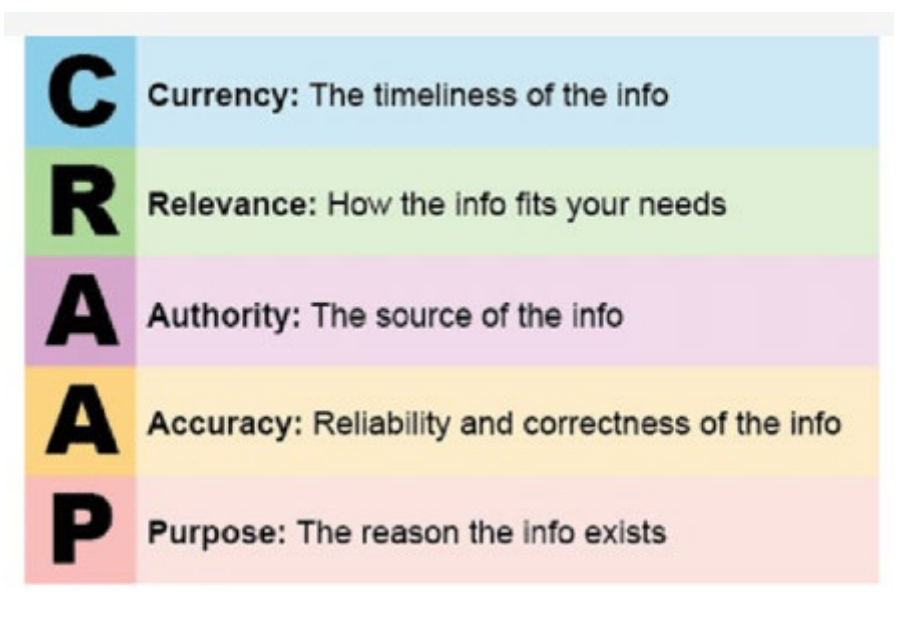

#### **C = currency = actualiteit**

- Hoe recent is de informatie?
- Wanneer is de informatie gepubliceerd?
- Wanneer is de website voor het laatst geüpdatet?
- Is dat actueel genoeg voor je onderwerp?
- Werken de links nog?

#### **R = relevance = relevantie**

- Welke soort informatie vind je terug? Is die relevant voor je onderzoek?
- Voor wie is de informatie bedoeld? Is de informatie objectief (feit) of subjectief (mening)? Zijn de meningen onderbouwd?
- Wordt op de website zelf naar bronnen verwezen?
- Heb je verschillende bronnen bekeken voor je besliste om deze te gebruiken?

### **A = authority = autoriteit**

- Wie is de auteur?
- Is dit een autoriteit ter zake? Waaruit blijkt die autoriteit (achtergrond/opleiding/imago)? Aan welke organisatie(s) is de auteur verbonden?
- Wie financiert de website?
- Heeft de organisatie achter de website een goede reputatie?
- Staat er reclame op de website?
- Is er contactinformatie beschikbaar?

#### **A = accuracy = accuraatheid**

- Waar komt de informatie vandaan?
- Wordt de informatie ondersteund met bewijsmateriaal?
- Is de informatie gereviewd?
- Kun je de informatie verifiëren op basis van andere bronnen of je eigen kennis erover?
- Zitten er spelfouten, grammaticale fouten of andere typografische fouten in?

#### **P = purpose = doel**

- Wat is het doel van de informatie? Zijn de bedoelingen van de auteur duidelijk? Informeren? Uitleggen? Of verkopen? Entertainen? Uitleggen?
- Worden er feiten meegedeeld? Of meningen? Propaganda?
- Is er sprake van vooringenomenheid?
- Lijkt het standpunt van de bron objectief en onpartijdig? Of bevat het politieke, ideologische, culturele, religieuze, institutionele of persoonlijke vooroordelen of vertekeningen?

# <span id="page-11-0"></span>4 Schermafdrukken

Als leerkracht ga je correct om met bronnenmateriaal. Zo citeer je de websites waar je bronnen haalde. Lees meer op Klascement over gratis afbeeldingen/auteursrecht:

<https://www.klascement.net/auteursrechten/>

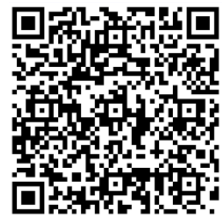

Toch kan het als leerkracht zeer handig zijn om zelf afbeeldingen te maken, bijvoorbeeld via mindmap software of tekenen in PowerPoint (zie verderop). Dan is het nemen van een schermafdruk zeer handig.

Vroeger nam je met de PRT-SCR toets op je toetsenbord een schermafdruk van je volledige scherm. Nu kan je met het Knipprogramma een stuk van je scherm "kopiëren" en plakken in een tekstdocument op presentatie.

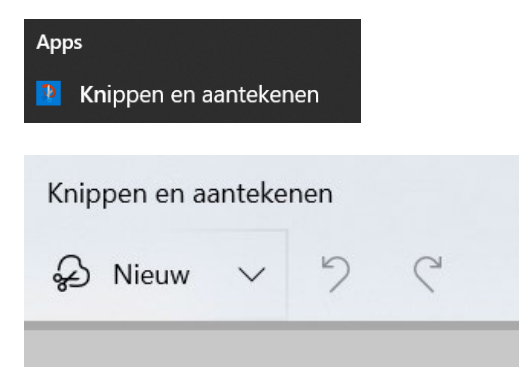

Met de sneltoets combinatie Windows + Shift + S neem je meteen een schermafdruk.

Op een Mac: Shift + Command + 4.

# <span id="page-12-0"></span>5 Microsoft Office 365

## <span id="page-12-1"></span>5.1 Microsoft Word

Nut? Leerlingenbundels maken, werkfiches, evaluatiefiche, stappenplan,…

Opgelet: je kan in de browser met Word werken of in de desktop-app. Dat heeft een verschil. Ja, zelfs in Teams kan je Word documenten openen, maar die zien er niet altijd even goed uit. Werk je met Word in de browser of in de desktop-app?

- In de browser: tekst aanpassen, kleine dingen veranderen, delen van documenten
- Desktop-app wanneer je van nul begint te bouwen aan een leerlingenbundel bijvoorbeeld. Kan toch net iets meer qua instellingen, opmaak, inhoudstafel… Is ook gebruiksvriendelijker.

**Nieuw document openen** > weet dat er heel veel sjablonen bestaan. Gebruiken voor bijvoorbeeld stageverslag, CV maken, brochure,…

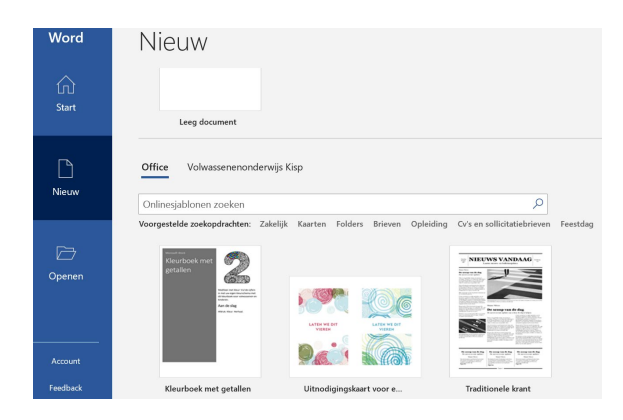

Maar je kan ook met een leeg document beginnen. Een aantal interessante stappen op een rijtje:

- 1. Klik niet afdrukbare **T** tekens aan. Zo zie je wat er is gebeurd of misgelopen.
- 2. **Typ** eerst jouw **tekst**, zonder opmaak. Steek er al de **structuur** in (hoofdstuk bv., deel 1, deel 2).
- 3. Om een hoofdstuk naar een **nieuwe pagina** te brengen:
	- a. NIET: ENTER gebruiken > wanneer je later nog iets tussenvoegt, verschuift alles.
	- b. WEL: CTRL + ENTER > snelkoppeling pagina-einde. Kan ook: invoegen > pagina's > **pagina-einde**.

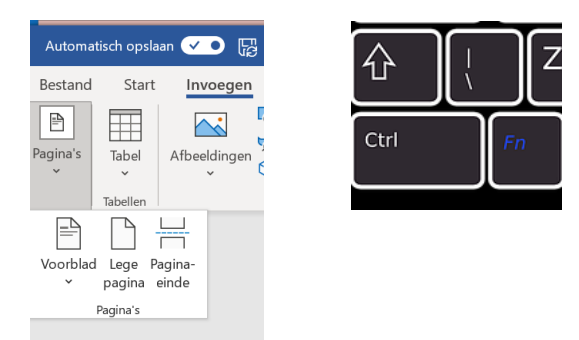

Weetje: mail versturen is ook CTRL + ENTER

4. **Opsommen**: je wil een nieuwe paragraaf binnen de opsomming? SHIFT + ENTER

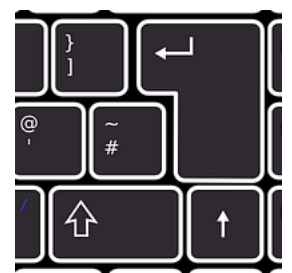

- 5. **Tekst selecteren**:
	- a. 1 woord: dubbelklikken op het woord. Zo kan je het bijvoorbeeld in vetjes zetten.
	- b. Paragraaf: ga naar de linkerkantlijn, muis verandert in een  $\sqrt{\phantom{a}}$  pijltje > dubbelklik > paragraaf is geselecteerd.
	- c. Langere tekst, meerdere paragrafen: cursor plaatsen aan begin van te selecteren tekst > muis naar linkerkant wordt  $\gtrsim$  pijltje > SHIFT indrukken + pijltje naar beneden > gecontroleerd selecteren.
	- d. Alle tekst: CTRL + A
- 6. **Directe opmaak**: tekst selecteren en vervolgens opmaken (vet, kleur, lettertype, grootte,…). Dit is interessant voor kleine aanpassingen, zoals iets vet zetten bijvoorbeeld.
- 7. **Werken met stijlen**: voordeel dat je de opmaak systematischer aanpakt, over de hele tekst gelijkvormigheid krijgt,…

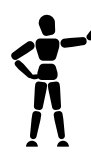

Plaats je cursor in de titel van je bundel en klik vervolgens op start > stijlen > titel. De opmaak verandert automatisch in de vooraf gedefinieerde stijl.

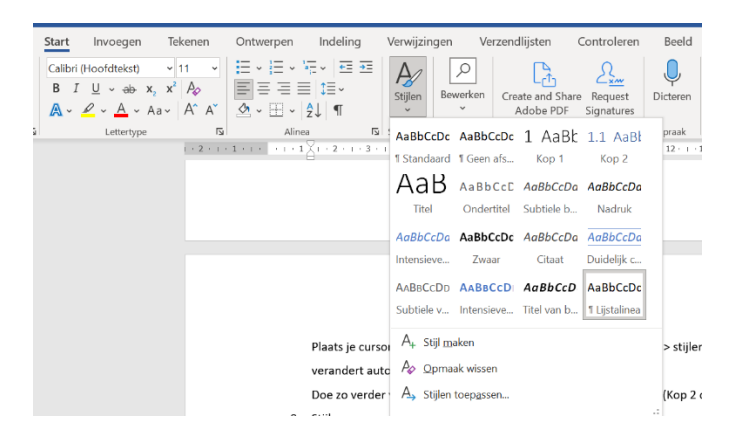

Doe zo verder voor hoofdstuk 1 (Kop 1 of niveau 1), subhoofdstuk (Kop 2 of niveau 2),…

#### 8. **Stijlen aanpassen**:

Klik op de kop met rechtermuisknop > klik op wijzigen. Een venster opent waarin je andere keuzes kan maken naar lettergrootte of -type, kleur.

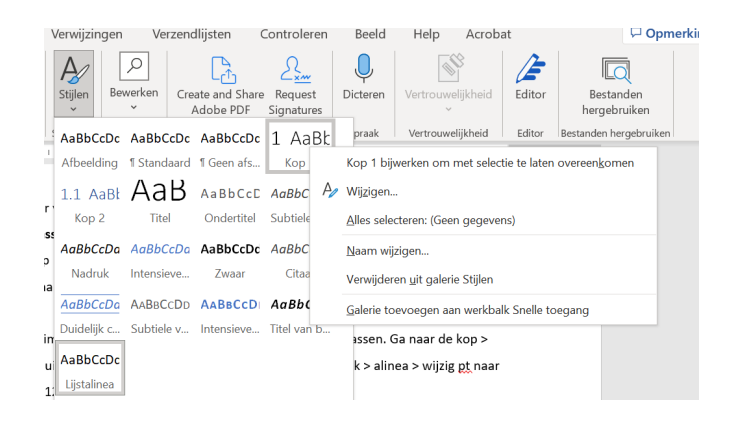

Ook de witruimte na of voor een titel of bepaalde kop kan je aanpassen. Ga naar de kop > klik rechtermuis wijzigen > Venster opent > klik onderaan > opmaak > alinea > wijzig pt naar bijvoorbeeld 12.

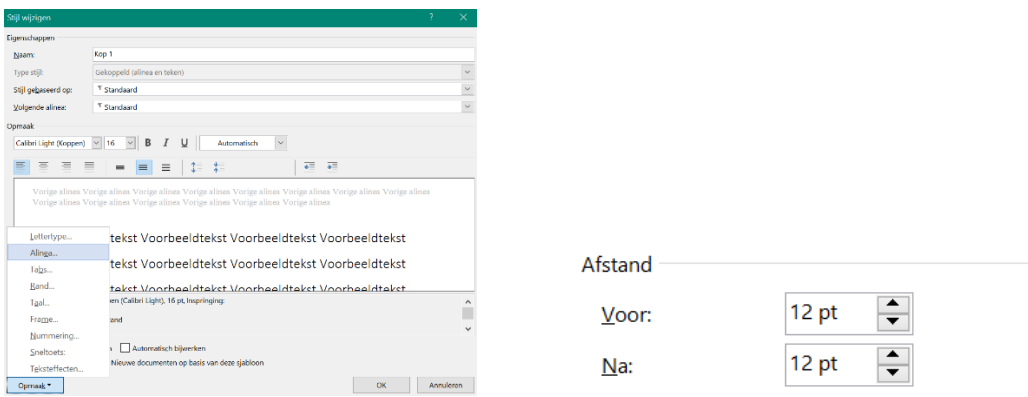

Definieer je die stijlen > dan past dit automatisch aan in het volledige document, daar waar je die kop of stijl hebt gebruikt.

Zo kan je de stijl 'standaard' ook aanpassen: het lettertype wijzigen of bijvoorbeeld de regelafstand veranderen. 1,3 is aan te raden voor een rustige bladspiegel, het leest aangenamer.

9. **Nummeren van titels**: ga met je cursor naar 'Hoofdstuk 1', klik bij alinea op het kleine pijltje naar de nummering > kies voor de nummering waar koppen naast staan.

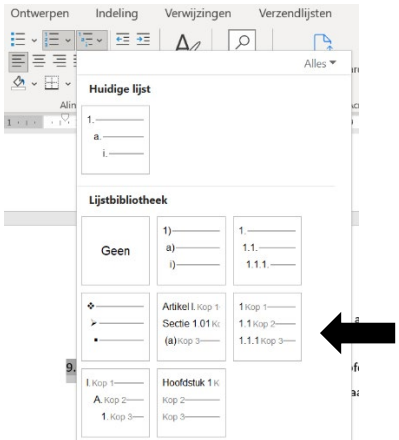

Dit is ook nodig wanneer je een inhoudstafel wil laten opmaken.

10. **Tekst verplaatsen** in je bestand? Ga naar Beeld > Navigatiedeelvenster. De verschillende hoofdstukken van jouw tekst verschijnen in de linkerkantlijn. Je kan de hoofdstukken onderling verwisselen en zo de volgorde van de tekst aanpassen. Handig: de nummering past zich automatisch mee aan.

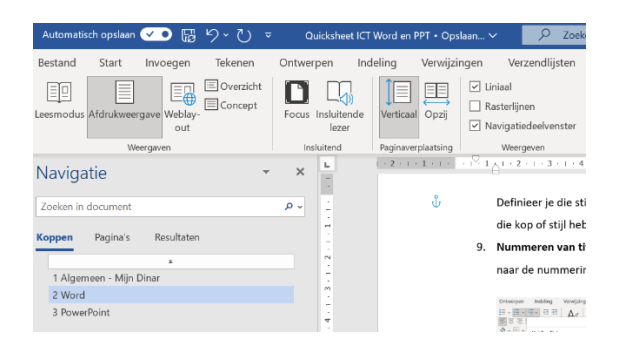

11. Inhoudsopgave invoegen: ga naar Verwijzingen > Inhoudsopgave > kies een stijl.

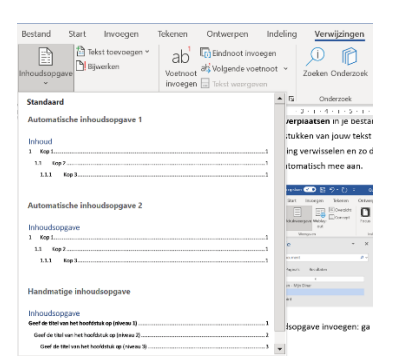

12. **Afbeeldingen** en **pictogrammen** invoegen: tegenwoordig kan je heel eenvoudig werken met afbeeldingen en pictogrammen in jouw Word-bestand.

Afbeeldingen zelf vind je in Word via stockafbeeldingen of onlineafbeeldingen. Maar er bestaan ook websites waar je gratis kwalitatief beeldmateriaal kan van plukken.

- Pixabay: https://pixabay.com/nl/
- Unsplash: https://unsplash.com/images

Pexels: https://www.pexels.com/nl-nl/

Invoegen? Ga naar Invoegen > Afbeeldingen. Jouw afbeelding komt terecht in jouw tekst. Je kan vervolgens de afbeelding vlot verschuiven tussen de tekst wanneer je kiest voor > Indelingsopties > Tekstterugloop > Om kader.

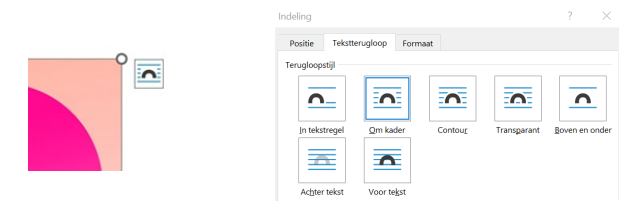

- 13. Sneltoets tip! CTRL + Z is de "laatste stap ongedaan maken", het pijltje "keer ne keer were" dus.
- 14. Tip: typ "drie minnetjes", 3 mintekens en druk op Enter … Een automatische volledige horizontale lijn.

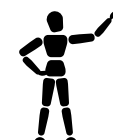

#### **Tip werken met tabellen!**

Vaak werk je met meerdere rijen en vooral meerdere kolommen. Dan wil je bijvoorbeeld 1 eerste brede kolom en X aantal andere kolommen. Om een aantal kolommen rechts van de 1<sup>e</sup> kolom automatisch even breed te maken: gebruik volgende sneltoetsen combinatie:

**Terwijl je CTRL en SHIFt toets ingedrukt houdt** : **Versleep** de verticale rand tussen kolom 1 en 2.

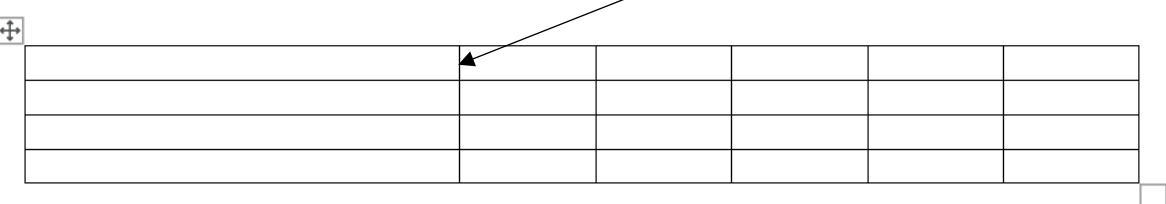

## <span id="page-16-0"></span>5.2 Microsoft PowerPoint

Elke leerkracht gebruikt ondertussen wel PowerPoint. Dus het efficiënt gebruiken van dit pakket is nodig. Zonder daar specialist in te willen worden, wijzen wij op volgende praktische tips en tricks.

- 1. Start niet altijd van nul! Er is heel veel materiaal reeds beschikbaar.
- 2. Start eens met het verkennen van de ingebouwde PPT sjablonen: Bestand > Nieuw >

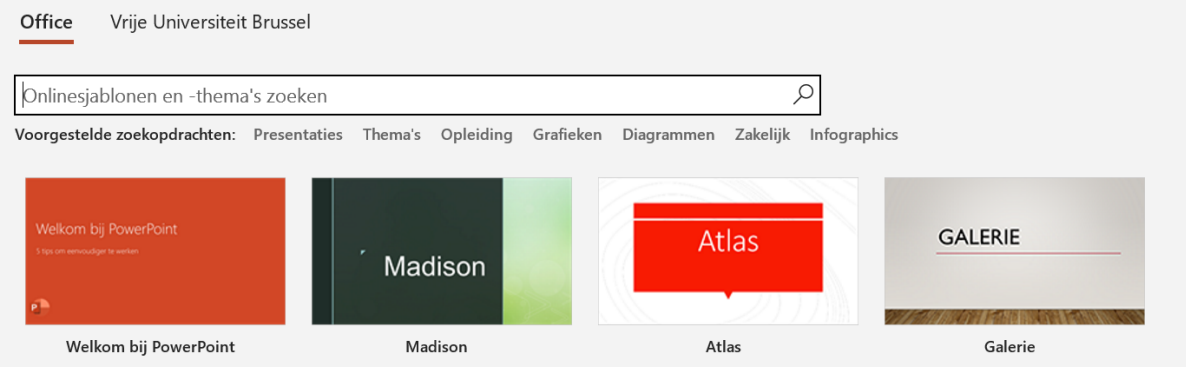

En geef een trefwoord op, zoals "stamboom", of "moodboard".

Dan hoef je niet van 0 te starten.

Dit kan je ook aan leerlingen tonen/aanleren. Er zijn veel bruikbare sjablonen voor leerlingen.

3. Ook online zijn er veel (gratis) PPT sjablonen te vinden. Twee tips: [- https://slidemodel.com/free-powerpoint-templates/](https://slidemodel.com/free-powerpoint-templates/)  Opgelet: maak hier gerust een account, maar let op, de site zal je proberen sturen naar betalende sjablonen, dat is uiteraard niet nodig. De link zoals hierboven net vermeld, bevat tientallen mooie gratis presentaties.

[- https://www.slidescarnival.com/](https://www.slidescarnival.com/) Ook handig voor gratis GoogleSlides presentaties en zelfs Canva sjablonen. Een aanrader, ook voor leerlingen.

- 4. Welke presentatie je ook gebruikt, volgende gebruikersacties zijn belangrijk in PowerPoint:
- Als je toch start met een lege PowerPOint: kies je stijl / thema via Ontwerpen > Thema's
- Dia's toevoegen: het is belangrijk dat je kiest wel "type" dia je wilt invoegen.

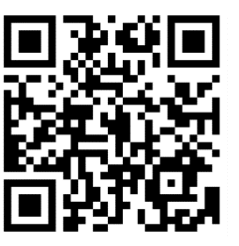

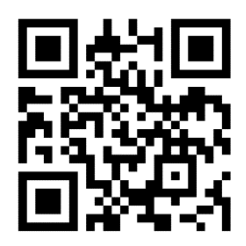

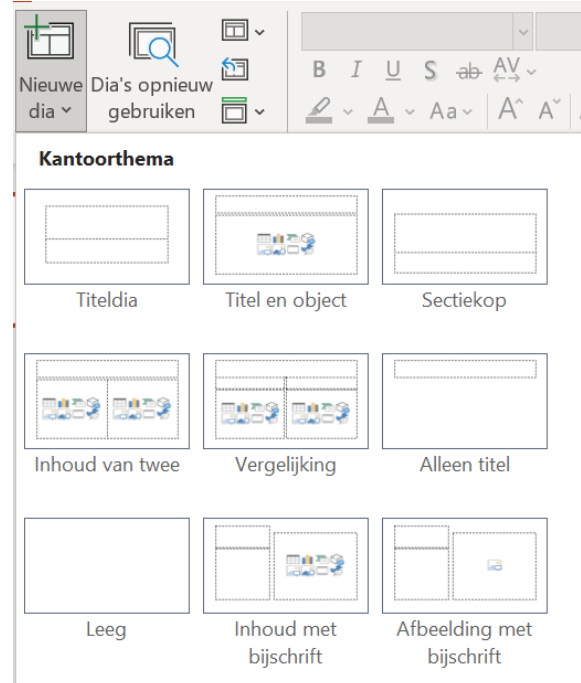

Overstijg het denken in "titels" + "opsomming". Dat is een handige manier om dia's op te maken, en dat doen we vaak. Maar je kan ook starten met een lege dia + werken met tekstvakken om je eigen dia-structuur te maken.

Kies bijvoorbeeld eens "Alleen titel", gebruik dan afbeeldingen + Tekstvakken om een originele dia te maken.

Je kan na het invoegen van een dia nog steeds het type veranderen via het knopje Diaindeling:

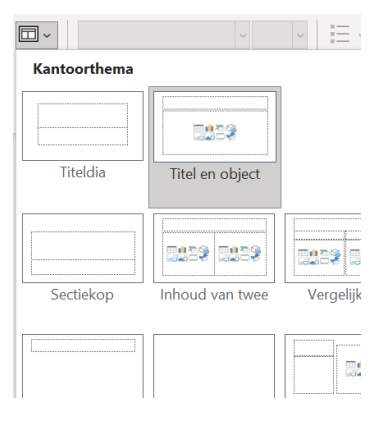

• Maak gebruik van kopiëren en plakken van dia's. Je kan bvb één dia maken die de basis opmaak heeft, zoals een school logo, titels etc. En die dan kopiëren vanuit het linker overzicht. Duid gewoon een dia aan en gebruik de sneltoets CTRL+C en CTRL+V (plakken).

Extra: je kan de algemene opmaak van de volledige presentatie opmaken via het "Diamodel" (Menu Beeld > Diamodel). Maar dat is echter heel wat complexer.

Het kan geen kwaad om basis opgemaakte slides te kopiëren.

- Maak gebruik van animaties: laat tekst/afbeeldingen/objecten verschijnen door een muisklik.
	- o Duid je object aan of zet de cursor in de tekst
	- o Kies Animaties en klik op een animatie naar keuze

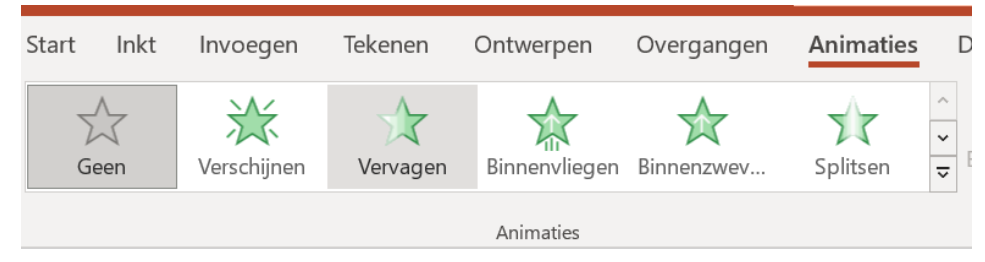

o Voor tekst: kies eventueel bij Effectopties voor "per alinea". Dan kan je elke alinea apart laten verschijnen.

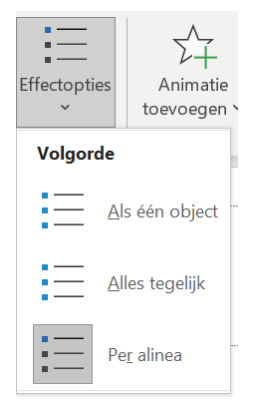

o Als je een overzicht wil hebben van alle animaties en/of om animaties te wijzigen of verwijderen: klik op Deelvenster Animatie.

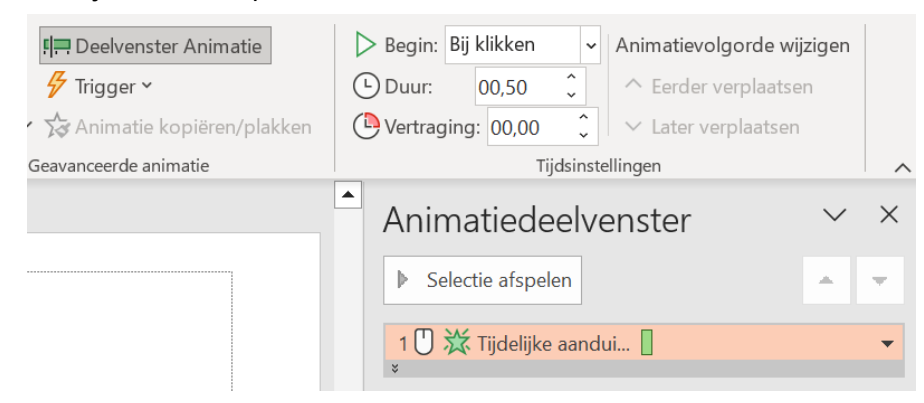

o **Handige tip (!)**:

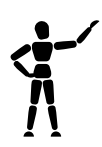

Maak gebruik van de "Einde - verdwijnen" animatie om oplossingen bij afbeeldingen/schema's eerst te verbergen en dan te laten verschijnen tijdens een onderwijsleergesprek/oefening.

Meestal gebruiken we de "laten verschijnen" optie. Maar je kan bijvoorbeeld gekleurde vakken tekenen bovenop oplossingen in een schema, en die dan laten verdwijnen, zodat de oplossingen verschijnen tijdens je lesopbouw.

Samen met een pointer om de diavoorstelling op afstand te bedienen, is dit heel handig in de klas.

> Teken een vierkant/rechthoek en plaats die bovenop je oplossing

> Kies je achtergrondkleur (Tabblad Vormindeling). Eventueel wit om het helemaal 'magic te laten lijken'.

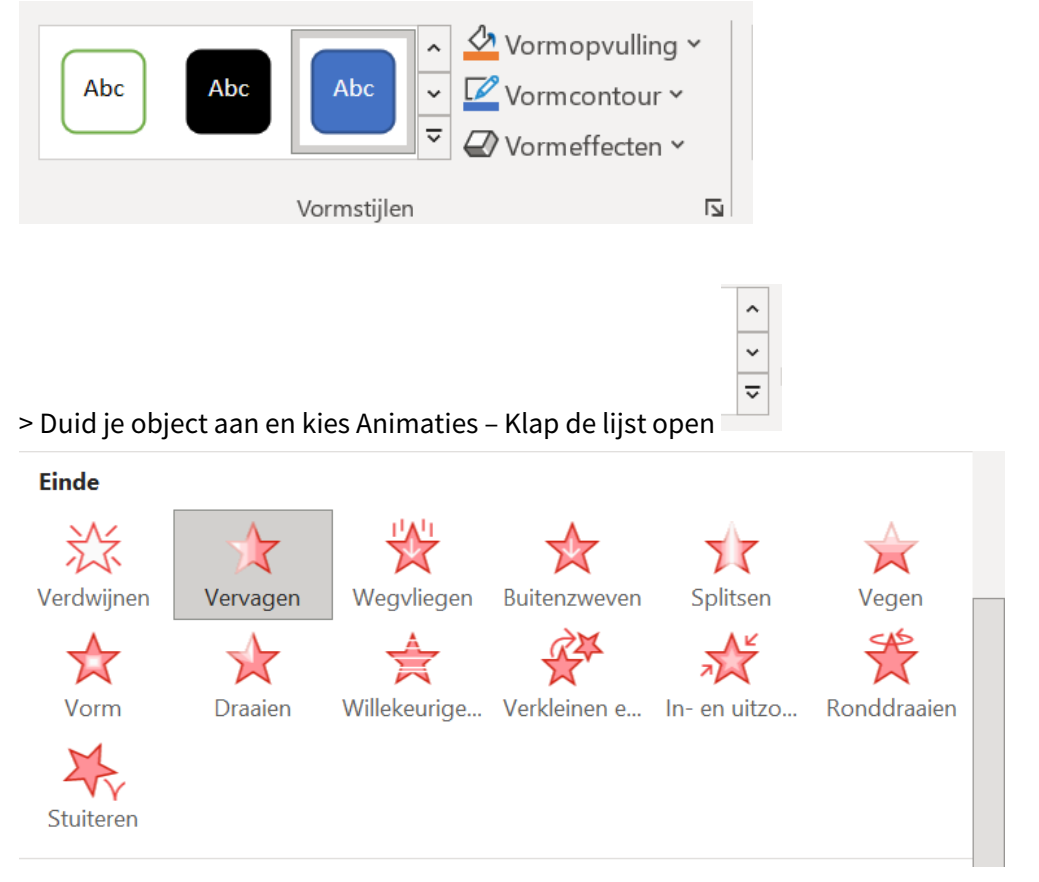

Kies bijvoorbeeld Vervagen.

Als je nu klikt of de pointer gebruikt, dan verdwijnt het vak, en verschijnt de

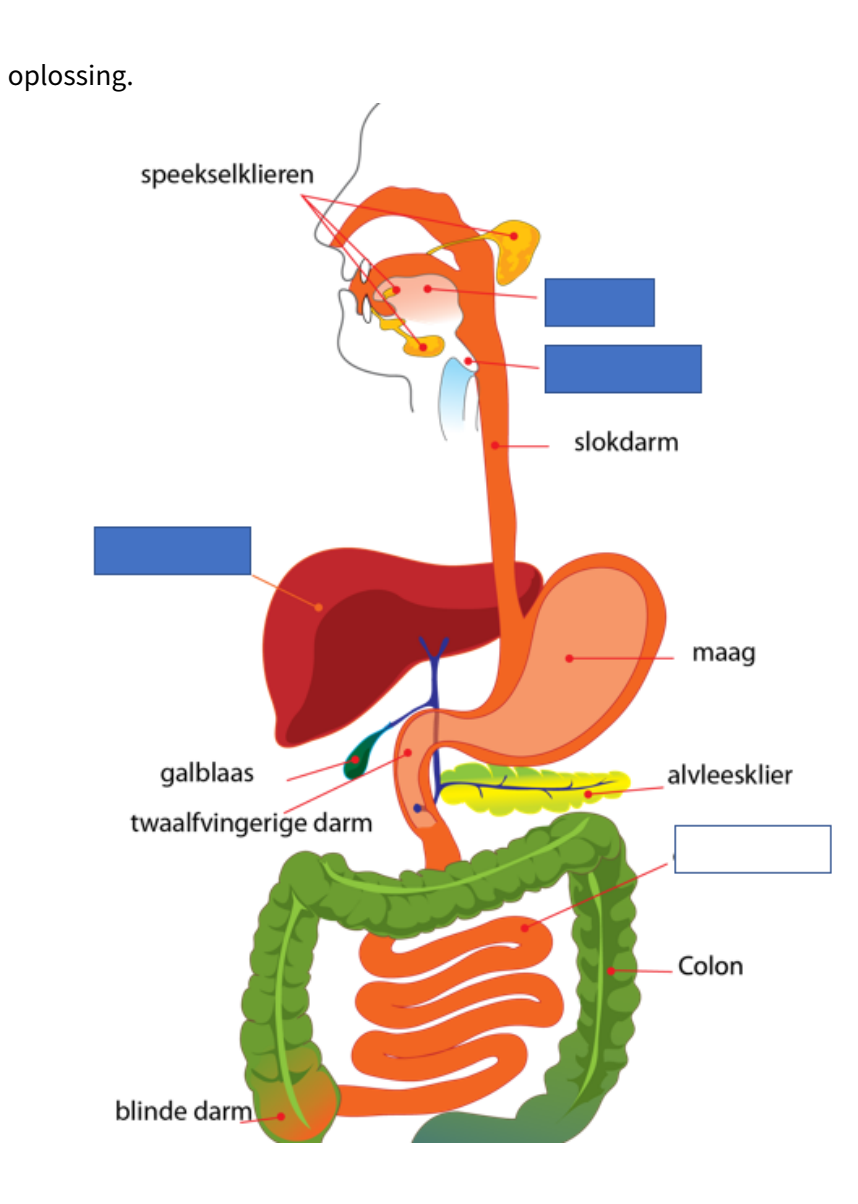

Tip: Kopieer objecten door ze te verslepen terwijl je CTRL toets ingedrukt houdt. Gebruik CTRL + Z om stappen ongedaan te maken (Keer ne keer were).

• Om de algemene opmaak van je presentatie op te maken kan je gebruik maken van de Designer

Designer stelt verzrogde suggesties  $\mathbb{E} \left( \mathcal{E} \right)$  voor.

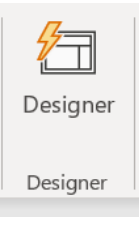

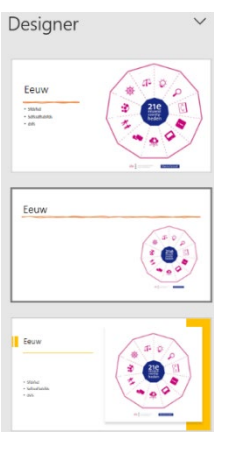

optie. Als je bijvoorbeeld  $\rho_{\text{eisigner}}$  eenvoudige tekst + een afbeelding op een dia hebt, dan kan deze Designer snel een mooie lay-out maken. De

• Belangrijk is het (creatief) gebruik van afbeeldingen/icoontjes/pictogrammen! Een verzorgde presentatie kan bijdragen aan heldere instructies! Kies Invoegen -

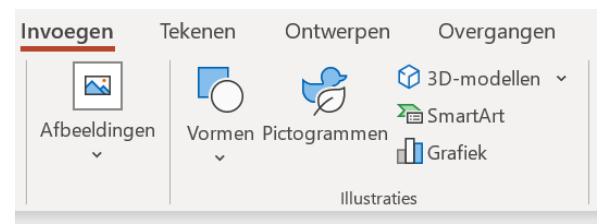

- o Bestaande afbeeldingen invoegen
- o Online afbeeldingen invoegen
- o Tip: zoek eerst je kwaliteitsvolle afbeeldingen op via Pixabay, Pexels of Unsplash

o **Gebruik Vormen op een lege dia om zelf je mindmaps te tekenen, om zelf je stappenplan, checklist etc. op te maken!**

Probeer af te stappen van "titel" + "opsommingen" en afbeelding. Je kan zelf op een lege slide zelf "tekenen". Dat is veel handiger dan in Word bijvoorbeeld, waar de tekenobjecten moeilijker te verslepen zijn.

Zie een lege slide in PowerPoint als een lege canvas waar je kunt op tekenen. Gebruik dan het Knipprogramma om schermafdrukken te nemen en bvb te integreren in een leerlingbundel.

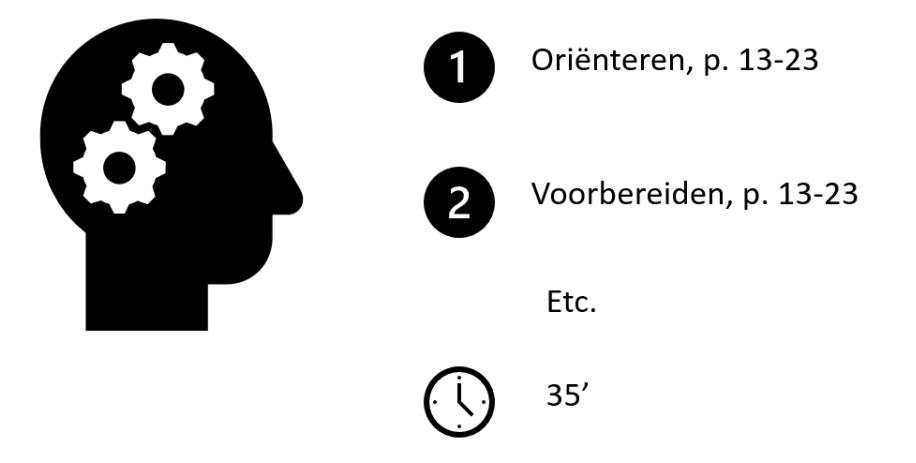

o Gebruik daarbij steeds dezelfde pictogrammen voor je instructies.

#### o Invoegen > Pictogrammen:

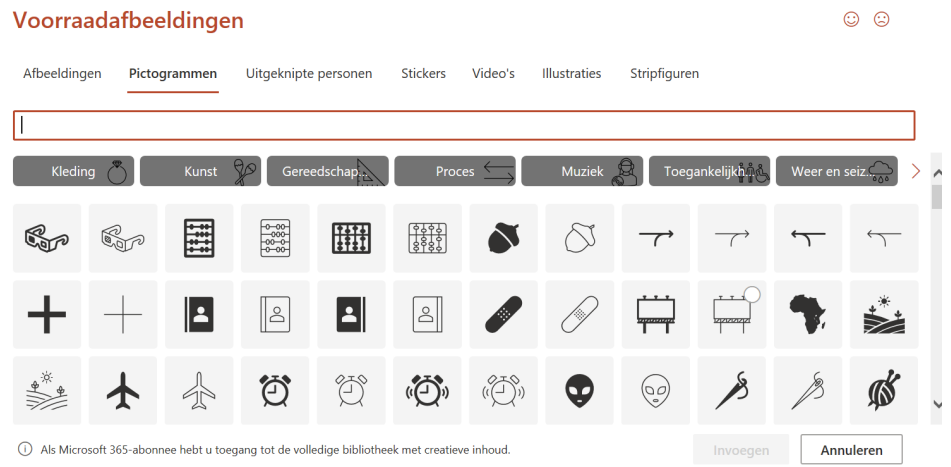

o Ook 3D modellen (bvb Biologie of Chemie) zitten tegenwoordig standaard in het programma PowerPoint. Maak dus creatief gebruik van verschillende soorten media.

Leestip: Dual coding:

<https://www.ou.nl/web/wijze-lessen/bouwsteen-4-combineer-woord-en-beeld>

• Het is ook handig om hyperlinks naar bepaalde websites / Youtube filmpjes op te nemen in je presentatie. Je kan daarvoor de hyperlink naar het filmpje kopiëren in je presentatie, maar zeker bij lange URL's is dat vervelend.

 $\rightarrow$  Voeg dan je hyperlink in als koppeling:

Selecteer een object (kader, stukje tekst) + Klik op rechtermuisknop > Koppeling invoegen: en plak de URL.

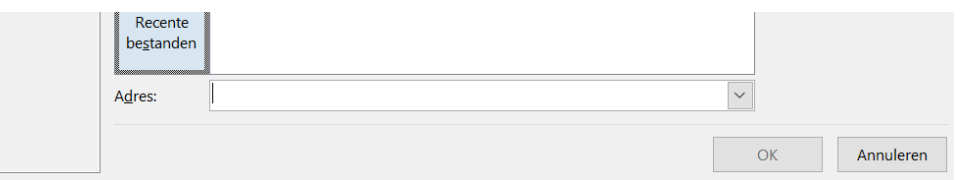

• Een laatste handige optie/onderdeel om te kennen is de specifieke Tab Afbeeldingsindeling of Vormindeling.

Als je een afbeelding selecteert (of dubbelklikt), of een object zoals een vierkant, dan verschijnt in PowerPoint rechtsboven een extra Tabblad, voor specifieke instellingen.

Dat kan zeer handig zijn om daar een specifiek effect of een specfifieke kleur te geven aan je afbeelding of object. Experimenteer er maar even mee …

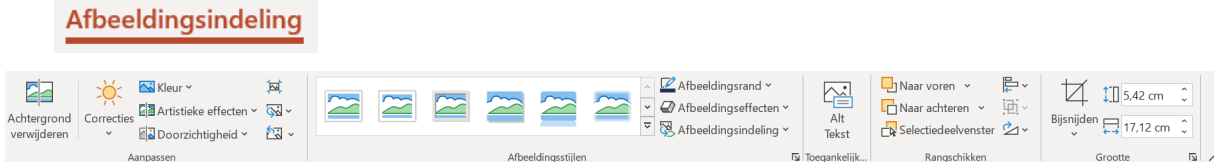

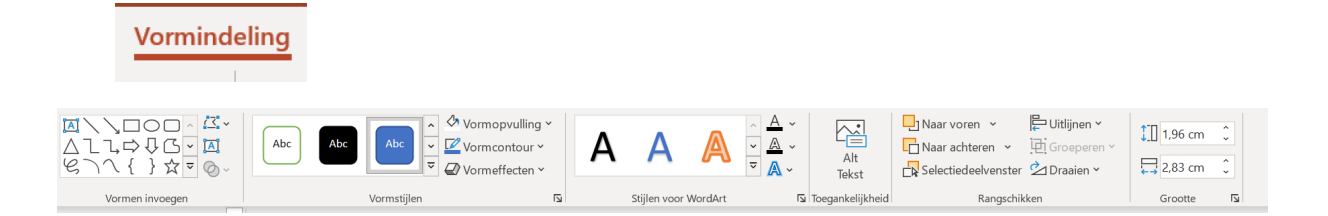

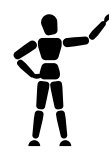

Tip: Vaak wordt een PowerPoint afbeelding te groot door het vele gebruik van afbeeldingen. Je kan afbeeldingen in een presentatie "comprimeren" om het gehele bestand kleiner te maken (zodat je het makkelijker kunt e-mailen).

E

- > Selecteer 1 afbeelding in je presentatie
- > dubbelklik de afbeelding of ga naar Afbeeldingsindeling
- > Klik op Afbeeldingen comprimeren
- > Geef de volgende instellingen op:

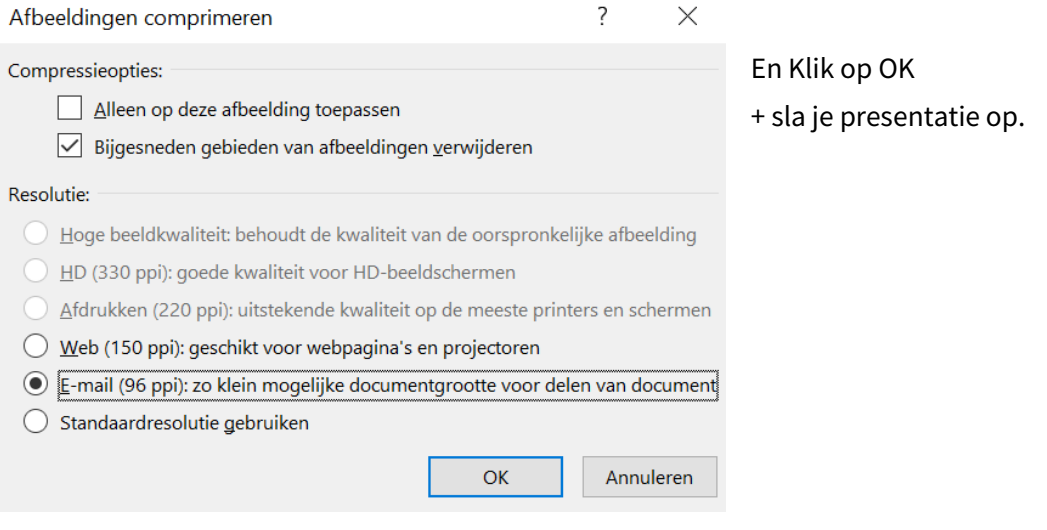

## <span id="page-25-0"></span>5.3 (Samen)werken met OneDrive

Je school kiest er wellicht voor om een online leeromgeving (Smartschool, Canvas, Moodle, etc.) te combineren met Cloud toepassingen (e-mail, online opslag, online Word, Teams etc.). Heel vaak maakt de school de combinatie met Microsoft Office 365. Wat ook betekent dat je met je schol login kunt aanmelden op [https://www.microsoft365.com/.](https://www.microsoft365.com/)

Of, vaak zorgt de school voor een centrale plaats van waaruit je naar de Office 365 omgeving. Hoe dan ook, Office 365 is een essentieel pakket voor een leerkracht. Lees er meer over op <https://www.microsoft.com/nl-be/education/products/office>

Cruciaal is efficiënt (samen)werken met OneDrive. OneDrive is de Microsoft-cloudservice die u verbindt met al uw bestanden. Hiermee kunt u uw bestanden opslaan en beveiligen, delen met anderen en ze vanaf elke locatie op al uw apparaten openen. Wanneer u OneDrive een account van uw school gebruikt, wordt het soms 'OneDrive voor school ' genoemd.

Je kan op verschillende manieren werken. Zoals reeds in de inleiding gezegd is een belangrijk onderscheid te maken tussen werken in de **browser** én werken via **programma's** op de **laptop zelf**.

Dit is ook relevant voor OneDrive.

Hoe kan je te werk gaan?

#### **1. Op je eigen laptop / voor jezelf:**

Synchroniseer je Verkenner met je OneDrive van school.

- Zoek de OneDrive app op je laptop
- Open de app
- Voer uw schoolaccount in
- Klik een paar keer op "Volgende".

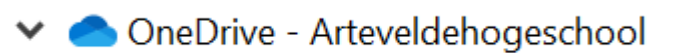

Je schoolaccount is toegevoegd in het linker menu van Verkenner. Alles wat je hier maakt en opslaat wordt automatisch gesynchroniseerd met je schoolaccount (als je internetverbinding hebt, natuurlijk).

Opgelet:

• Dit zijn enkel jouw bestanden! Gedeelde bestanden vind je terug via de OneDrive in browser.

Meer info[? https://support.microsoft.com/nl-nl/office/bestanden-synchroniseren-met-onedrive-in](https://support.microsoft.com/nl-nl/office/bestanden-synchroniseren-met-onedrive-in-windows-615391c4-2bd3-4aae-a42a-858262e42a49)[windows-615391c4-2bd3-4aae-a42a-858262e42a49](https://support.microsoft.com/nl-nl/office/bestanden-synchroniseren-met-onedrive-in-windows-615391c4-2bd3-4aae-a42a-858262e42a49)

#### **2. Werk met OneDrive via de browser**

Je kan zowel voor jezelf als in samenwerking met anderen de OneDrive benaderen via de browser. Surf daarvoor naar [https://microsoft365.com](https://microsoft365.com/) en meld aan, of klik door via Smartschool.

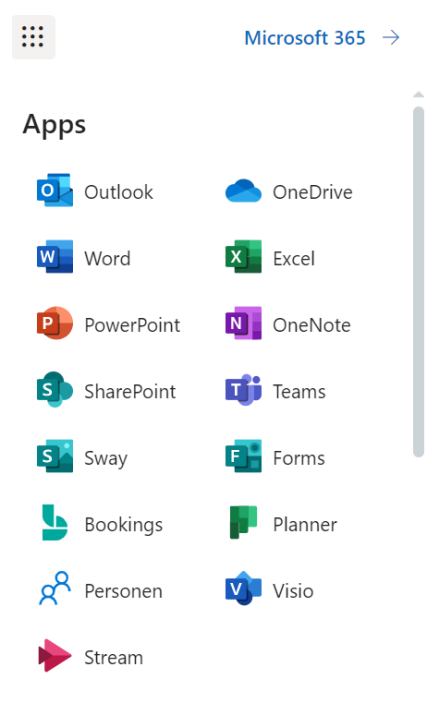

Via de knopjes linksboven kan je naar alle Microsoft apps gaan, dus ook naar de OneDrive.

Zo ziet je startvenster van OneDrive er uit: links een menubalk met

• START (overzicht)

WINNI Darconaalchahaar

- Mijn bestanden (je eigen bestanden en mappen)
- Gedeeld (bestanden en mappen die met jou gedeeld zijn)
- Prullenbak (verwijderde bestanden)
- En links onderaan hyperlinks naar je Teams mappen/groepen.

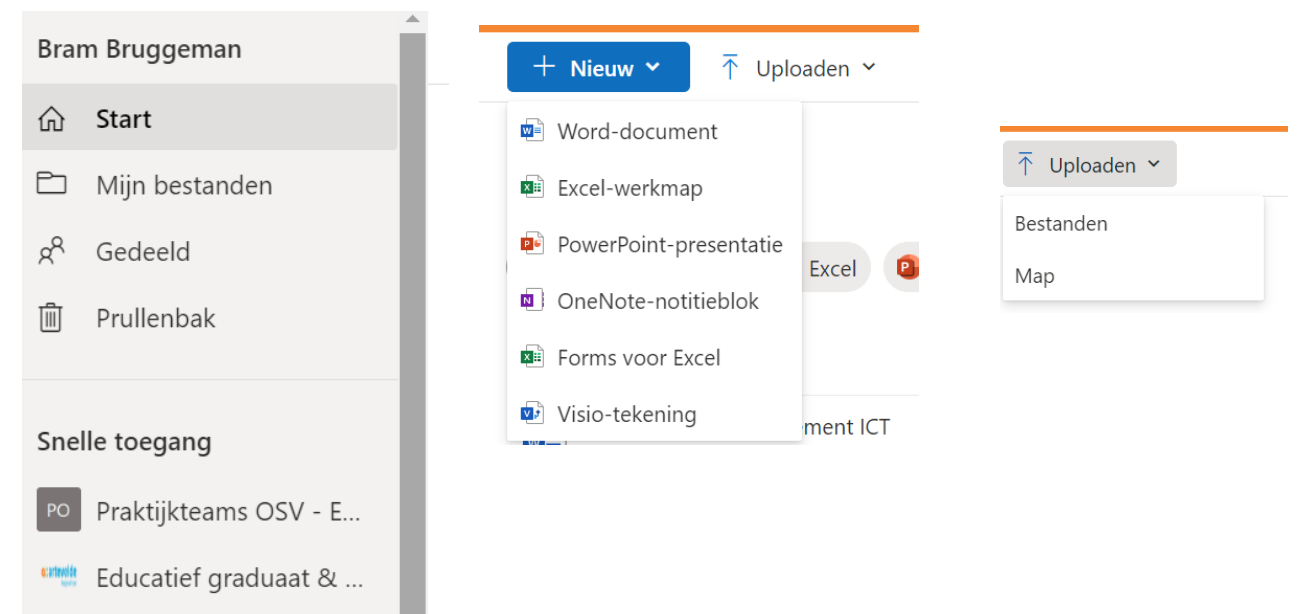

**Maak documenten via de browser**: Klik op Nieuw > een Word document bijvoorbeeld. In een nieuw browservenster opent een eenvoudige versie van Word. Je kan alle basisbewerkingen uitvoeren in deze eenvoudige versie van Word.

#### **Deel bestanden en mappen gericht met mensen via de browser:**

• Klik in het online Word document rechtsboven op Delen > Delen

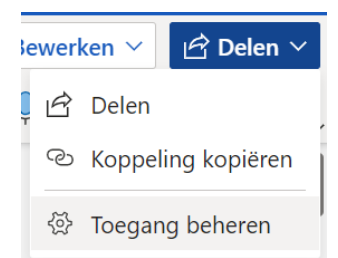

• Geef de e-mailadressen op met wie je wilt delen. Standaard is elk document enkel zichtbaar voor jezelf. Je kan het document **gericht delen met mensen** door hun emailadres(sen) op te geven.

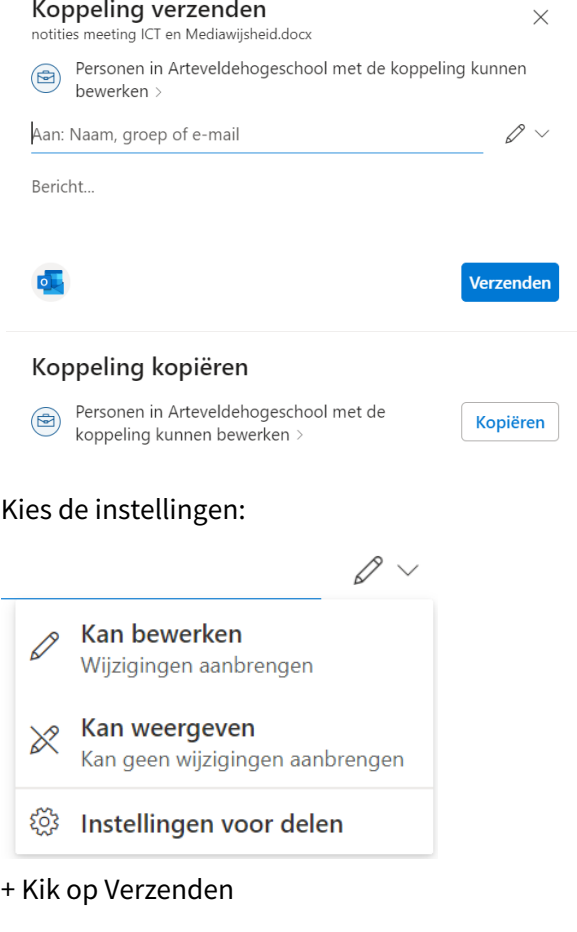

• Je kan een een **volledige map delen** met bepaalde mensen. Ga daarvoor terug naar je Startpagina in je OneDrive, zoek de map,

 $\overrightarrow{P}$ 

en klik op het Delen icoontje naast de map

Geef terug de e-mailadressen op met wie je wilt delen. Kies de instellingen (mag men bewerken of enkel weergeven) + Klik op Verzenden.

#### **Deel bestanden en mappen via een koppeling:**

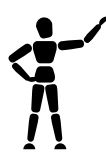

Naast gericht delen met bepaalde mensen kan je ook een volledige map of bestand delen met een groep door een gedeelde link te creëren. Dit kan handig zijn voor grotere groepen van mensen/leerlingen.

- Klik op Delen bij de map of bestand
- Klik bovenaan in het Delen venster op "Personen die u opgeeft, kunnen bewerken >"

Personen die u opgeeft, kunnen bewerken >  $\alpha$ 

• Kies de juiste instelling, bvb. Personen in …

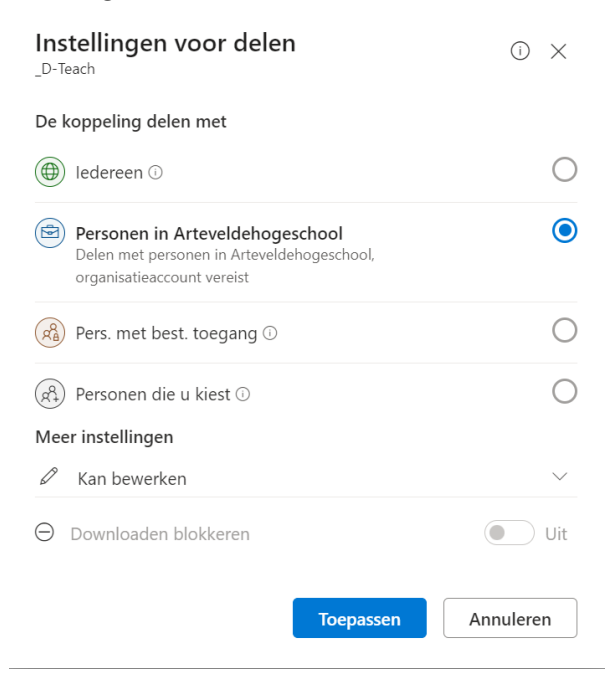

- Kies de instelling Kan bewerken of enkel weergeven!
- Klik op Toepassen

• En op Koppeling kopiëren.

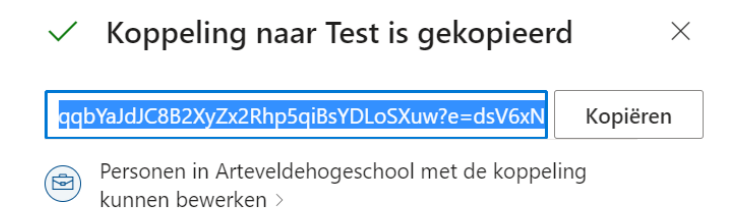

Deze link kan je verspreiden via e-mail, via een Smartschool aankondiging, via Teams … Diegene die de unieke link krijgen hebben toegang tot die map. Handig om bijvoorbeeld documenten te verspreiden naar leerlingen of collega's.

#### Extra tip:

Wanneer je verschillende OneDrive accounts hebt, dan kan je meerdere browsers gebruiken, voor de verschillende accounts.

#### **Samenvatting**

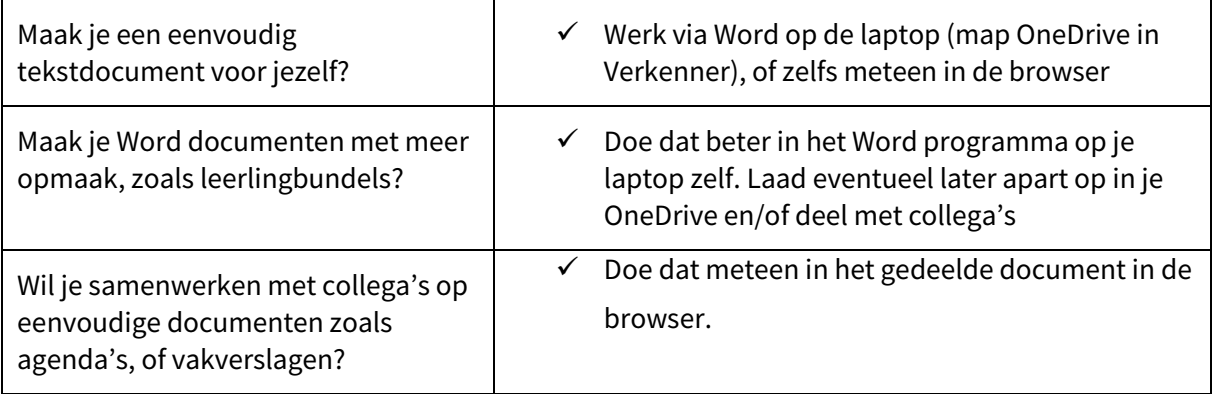

## <span id="page-30-0"></span>6 QR code generator

QR staat voor Quick response en is een soort blokjescode die rechtstreeks linkt naar een bepaalde website. Deze code kwam je ongetwijfeld al tegen, bv. op een terras of festival. Je kan zelf QR codes maken als volgt:

Gebruik de browser Chrome

Zoek de extensie "QR code generator" in de Chrome Webstore. Link: [https://chrome.google.com/webstore/detail/qr-code](https://chrome.google.com/webstore/detail/qr-code-generator/afpbjjgbdimpioenaedcjgkaigggcdpp?hl=nl)[generator/afpbjjgbdimpioenaedcjgkaigggcdpp?hl=nl](https://chrome.google.com/webstore/detail/qr-code-generator/afpbjjgbdimpioenaedcjgkaigggcdpp?hl=nl)

Voeg toe aan de browser. Er is een knopje bijgekomen, rechtsboven in de werkbalk Surf naar de website waarvoor je een QR code wilt maken Klik op dat knopje Klik rechts op de QR code > Afbeelding kopiëren. En plak de afbeelding in een document of presentatie.

# <span id="page-30-1"></span>7 Google Workspace

## <span id="page-30-2"></span>7.1 Google Documenten

Als alternatief voor MS Word wordt meer en meer Google Documenten gebruikt op scholen. Al zeker als de school de keuze maakt om Smartschool te combineren met de Google Apps in plaats van Office 365. Ok al gebruikt u Google Documenten, soms vinden wij het toch aan te raden om bijvoorbeeld voor leerlingbundels MS Word te gebruiken. De belangrijkste basis-opmaak is ook mogelijk in Google Documenten, maar het is toch wat meer beperkt. Bijvoorbeeld, de automatische nummering voor Stijlen/Koppen activeren zoals hierboven beschreven is moeilijker in Google Documenten. Je moet daarvoor manueel je Koppen 1 nummeren, of een extra programma installeren in Google Chrome.

Voor alle basishandelingen in Google Documenten zijn er voldoende online bronnen raadpleegbaar:

- **Document maken, tekst bewerken en opmaken:** <https://support.google.com/docs/answer/7068618?hl=nl&co=GENIE.Platform%3DDesktop>
- **Alinea's opmaken:**

п

<https://support.google.com/docs/answer/1663349>

- **Een volledig stappenplan op Klascement:** [https://www.klascement.net/downloadbaar-lesmateriaal/164119/google-documenten-en](https://www.klascement.net/downloadbaar-lesmateriaal/164119/google-documenten-en-presentaties-stappenplan/?previous)[presentaties-stappenplan/?previous](https://www.klascement.net/downloadbaar-lesmateriaal/164119/google-documenten-en-presentaties-stappenplan/?previous)
- **Werken met Koppen en een Inhoudsopgave:** <https://support.google.com/docs/answer/116338>
- **Bestanden delen:** <https://support.google.com/docs/answer/2494822>

#### **Enkele aandachtspunten en tips**

• Je hoeft niet steeds op "op te slaan", als je online werkt, dan slaat het Google Document zichzelf steeds op. Je kan ook offline in Google Docs werken: surf naar [https://docs.google.com](https://docs.google.com/) , klik op hamburgermenu linksboven > kies instellingen, en vink aan "offline"

#### Offline

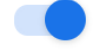

(Recente) Google Documenten-bestanden maken, openen en bewerken op dit apparaat wanneer je offline bent.

Niet aanbevolen op openbare of gedeelde computers. Meer informatie

- Opletten met navigatie in je eigen Drive: gedeelde documenten door collega's met jou, vind je bij "Gedeeld met mij".
- Maak ook gebruik van sjablonen:

#### Bestand > Nieuw > Uit templategalerij

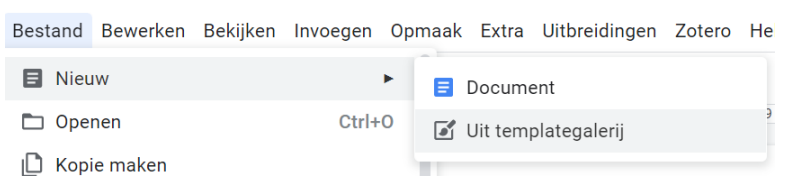

- Menu Bestand > kopie maken is handig! Zeker als een collega een document met jou gedeeld heeft en jij wil er een eigen versie van maken.
- Pagina-instellingen zoals "staand liggend" of de marges zitten bij Google documenten in Bestand > Pagina-instelling (bij MS Word is dat anders).
- Laatste stap ongedaan maken is ook CTRL + Z
- Klik 3 keer op een alinea om die ganse alinea te selecteren. Net zoals in Word.
- Paginanummers invoegen zit bij het menu Opmaak > # Paginanummers.
- Bij copy + paste van tekst uit Word documenten wordt de opmaak mee gekopieerd.

Selecteer de gekopieerde tekst en klik op om alle opmaak te wissen.

Er bestaan geen "plakopties" in Google Documenten zoals in MS Word. De makkelijke sneltoets hiervoor is **CTRL + SHIFT + V**

• Handig (in vergelijking met Word) om in een Google Document gebruik te maken van de "teken" functie. Je kan zelf je eigen mindmap, schema, samenvatting makkelijk tekenen via Invoegen > Tekening:

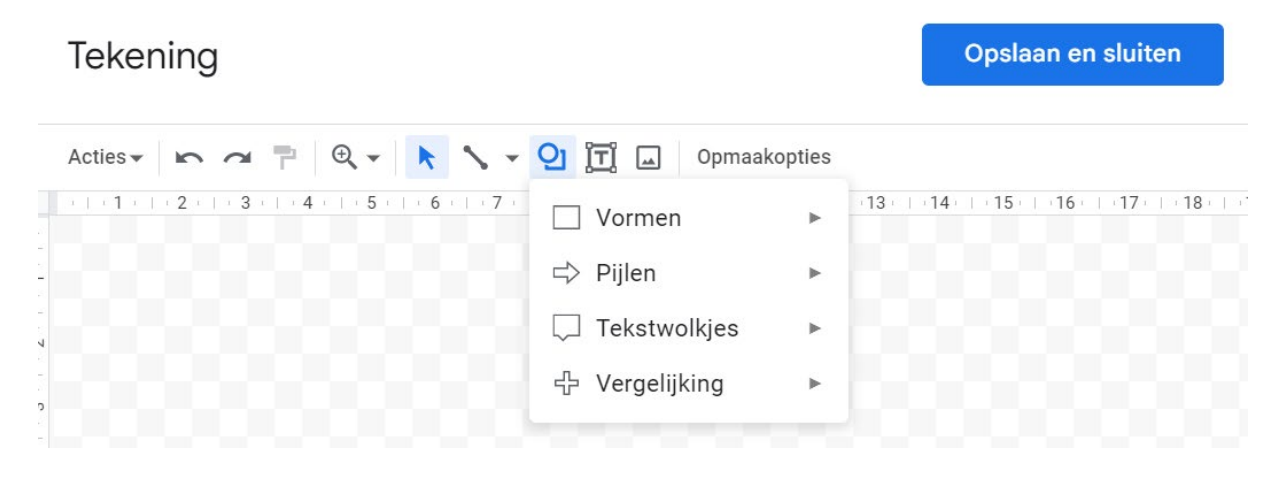

• Google Documenten integreert dan weer makkelijker interactieve online objecten zoals een dropdownmenu. Menu Invoegen > Dropdownmenu

Kan heel handig zijn om zelfevaluatiefiches of checklists te maken voor leerlingen.

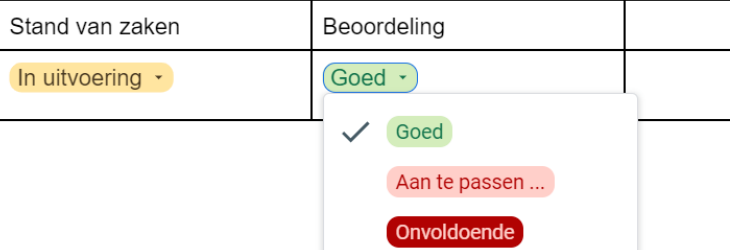

• Of om leerling opdrachten op te volgen: Menu Invoegen > Bouwstenen > Projectitems

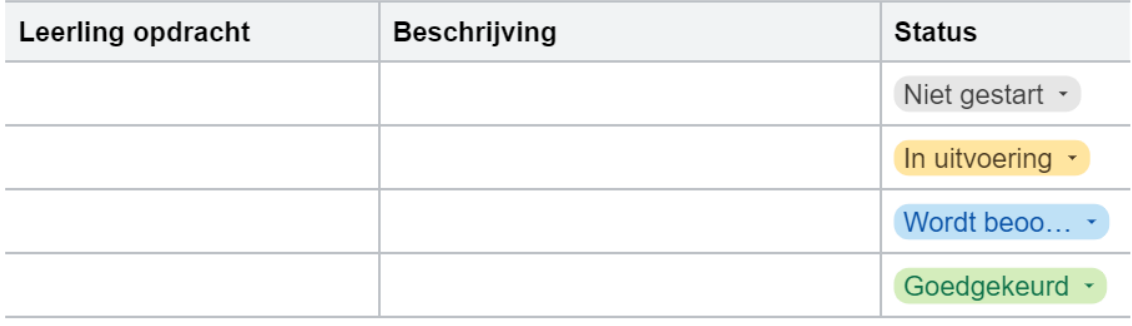

• Of een datum functie: Invoegen > Smartchips > Datum

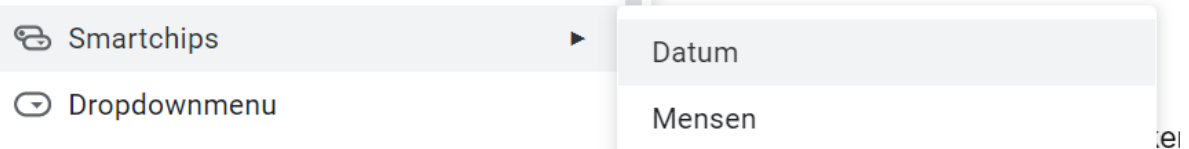

• Handige tip: spreek je teksten in: Menu Extra > Spraakgestuurd typen:

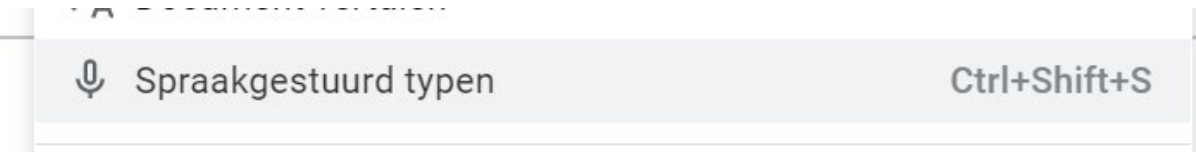

• Of … Laat je document vertalen naar een nieuw document: Menu Extra > Document vertalen

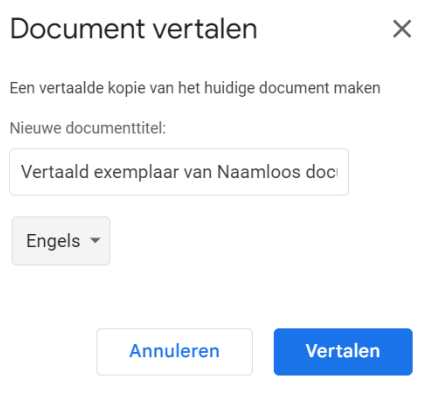

• Mobiele versie van Google Drive: handig om foto's/documenten te scannen en meteen in je drive te plaatsen als PDF.

Scan een document

- $\circ$  Open de Google Drive-app
- o Tik rechtsonder op Toevoegen  $\bigoplus$ .
- $\circ$  Tik op Scannen  $\circ$ .
- o Maak een foto van het document dat u wilt scannen.
- o **Scangebied aanpassen:** Tik op Bijsnijden  $\Box$ .
- $\circ$  **Opnieuw foto maken:** Tik op Huidige pagina opnieuw scannen  $\mathbb{C}$ .
- $\circ$  **Nog een pagina scannen:** Tik op Toevoegen  $+$ .
- o Maak je eigen titel of selecteer een voorgestelde titel.
- o Voorgestelde titels zijn alleen beschikbaar in de Verenigde Staten.
- $\circ$  Tik op Opslaan om het voltooide document op te slaan  $\checkmark$ .

## <span id="page-34-0"></span>7.2 Google Presentaties

Ook binnen de Google programma's heb je presentatiesoftware zoals PowerPoint van Microsoft.

Om hier niet opnieuw het warm water uit te vinden … En bij gebrek aan tijd in deze workshop: er is online veel info te vinden over het gebruik van dit programma.

• [https://www.klascement.net/downloadbaar-lesmateriaal/147087/google-presentaties](https://www.klascement.net/downloadbaar-lesmateriaal/147087/google-presentaties-handleiding/?previous)[handleiding/?previous](https://www.klascement.net/downloadbaar-lesmateriaal/147087/google-presentaties-handleiding/?previous) 

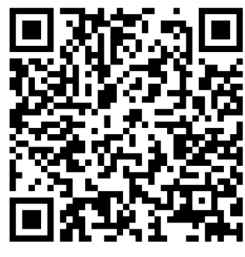

• <https://support.google.com/a/users/answer/9282488?hl=nl>

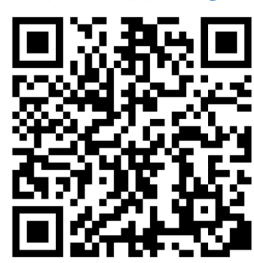